# a  $S$  $S$  $\mathfrak{a}$  $\mathfrak n$  $\mathbf{u}$ Board of Cooperative Educational Services

**Nassau BOCES Transportation**

**Data Entry and Reporting**

**Fall 2021**

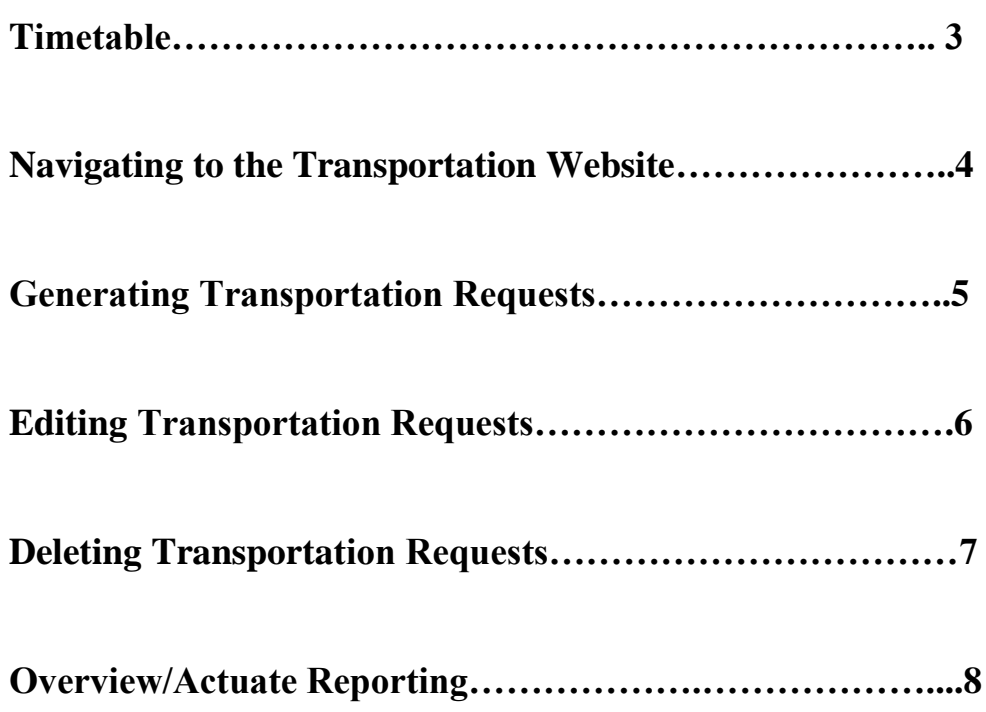

#### Timetable

Districts can enter transportation requests over the web from 7/8/21 through 8/10/21.

#### Please Note

- Web accessed reports will be available during the registration period, providing you a listing of all students who have been registered. The link for these reports is on the transportation request page.
- After 8/10/21, all requests for transportation must be faxed to the Nassau BOCES Transportation Department at 516-496-7155.
- If you need any assistance, please contact the Transportation Department at 516- 396- 2020.

#### **Instructions for using the web form**

1. Go to the Nassau BOCES web site: [www.nassauboces.org.](http://www.nassauboces.org/) On the homepage, at the bottom of the page click "Business Services". On the left side choose Transportation Services. This will bring you to the Transportation page where you can login.

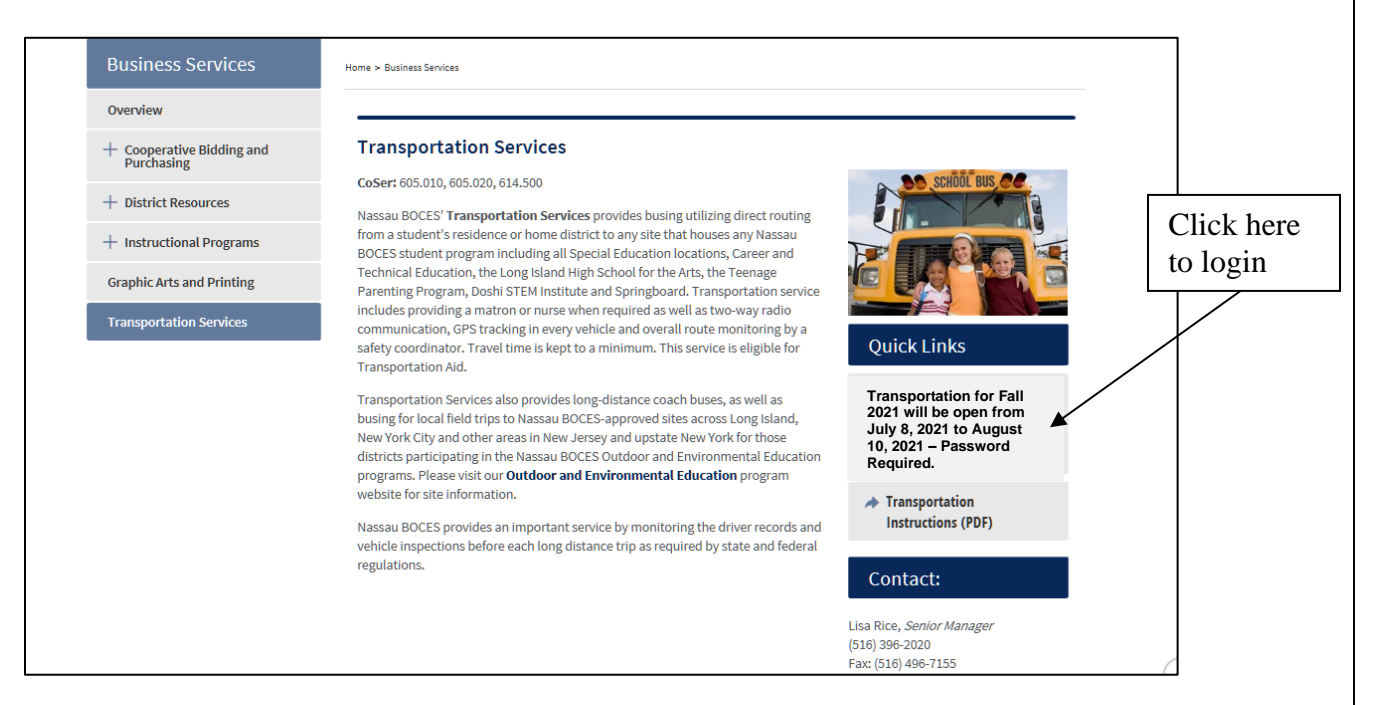

2. Choose "Enter Student information". You will be asked for the user name and password (this has been given to the Business Official in your district) if you do not know your user name or password, contact the Nassau BOCES Transportation Department at 516-396-2020.

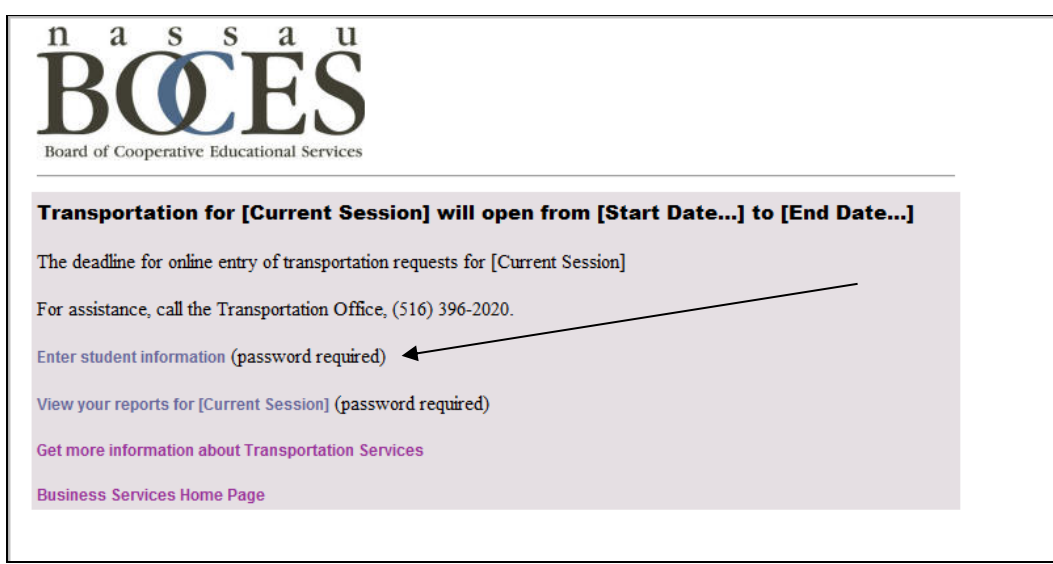

3. Once the page loads, you will be brought into the Transportation Menu Page.

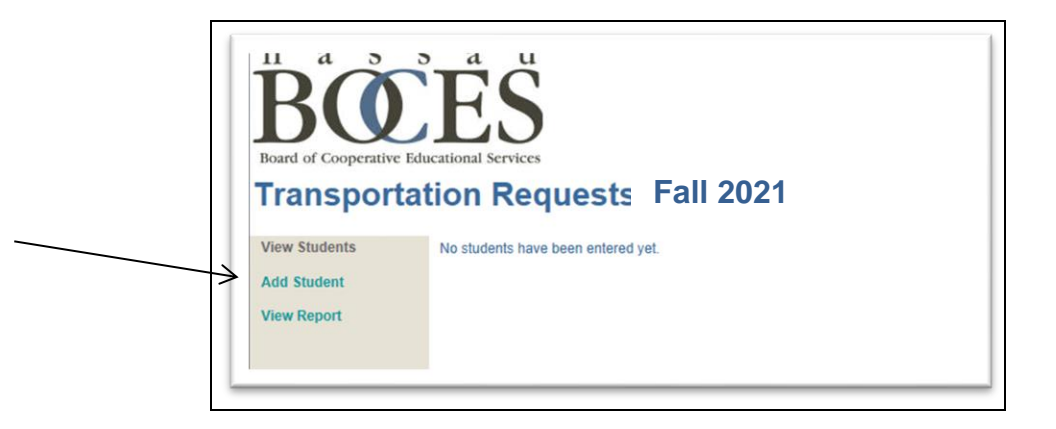

- 4. Click on add student. The Data Entry page will load. Complete each request form as per each student needs.
- 5. The "Special Needs" field is a memo field which is not limited by number of characters. You can use the "Special Needs" fields to also enter any alternative pick up or drop off addresses.
- 6. Select the program/school from the pull down menu.

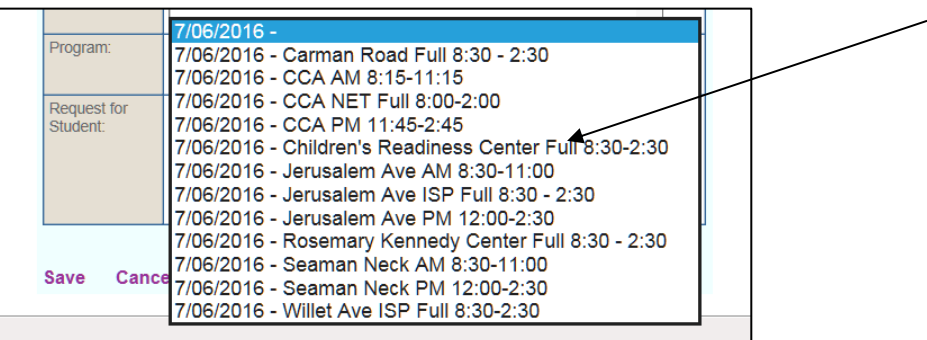

7. Finish by checking all the requests for students (e.g. Matron, Wheelchair, etc) that are from the student IEP.

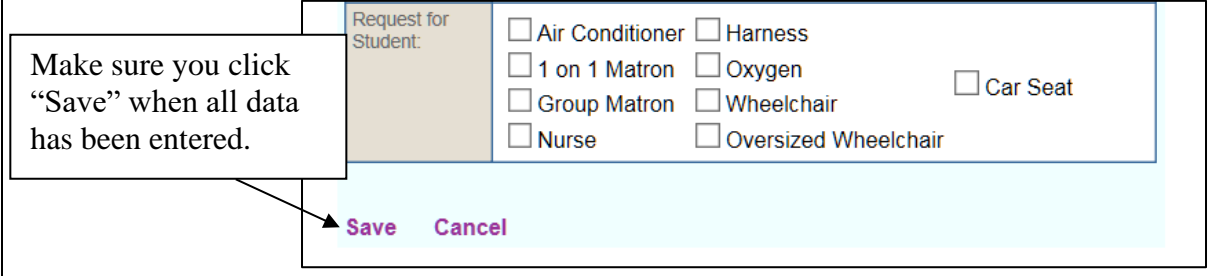

8. **Please note:** To log off the user should click the log off button/link in the upper right hand corner to properly close out the sessions, then close the browser.

## **Editing Transportation Requests**

From the main menu select student's last name:

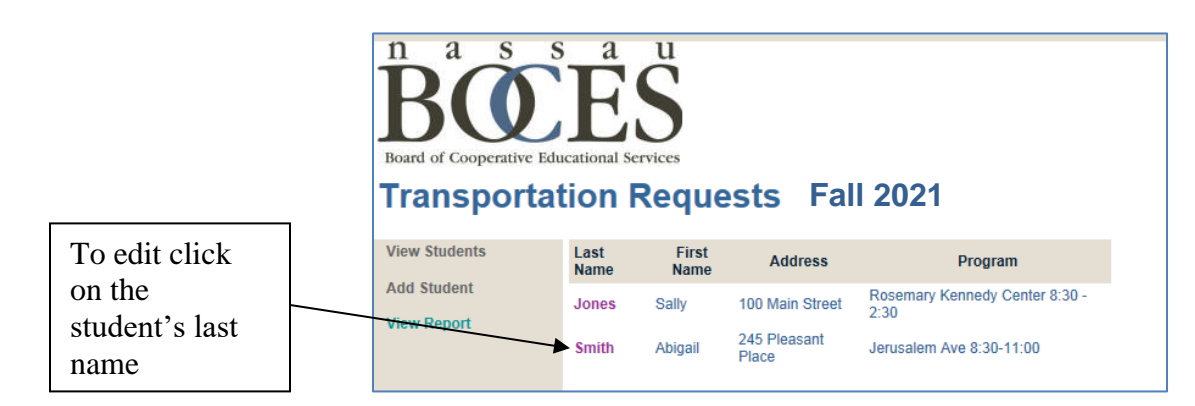

**You will be brought into the student request panel :**

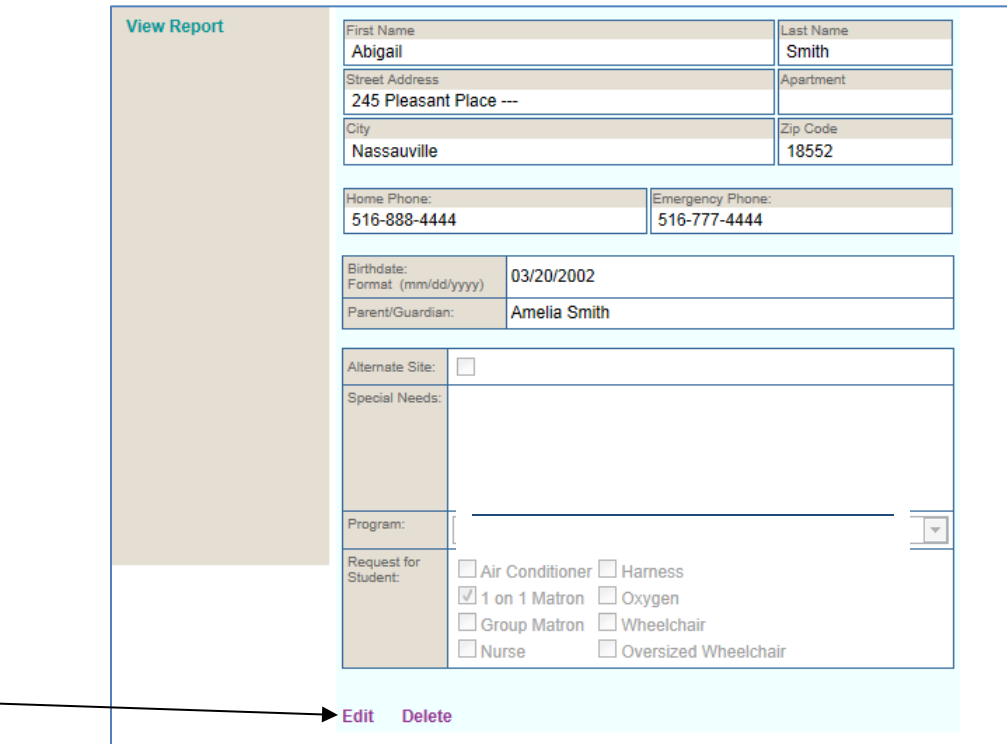

Scroll to the bottom left hand corner and select **edit.**

At this point, you will have the ability to modify the data generated for the student account. Make the necessary changes, such as address changes or telephone numbers. Confirm the data is accurate before saving (lower left-hand corner). After saving, you will be brought to a view only panel. At this point, you have the ability once again to confirm the data is accurate or select edit again to re-modify.

# **Deleting Transportation Requests**

From the main menu select the student's name:

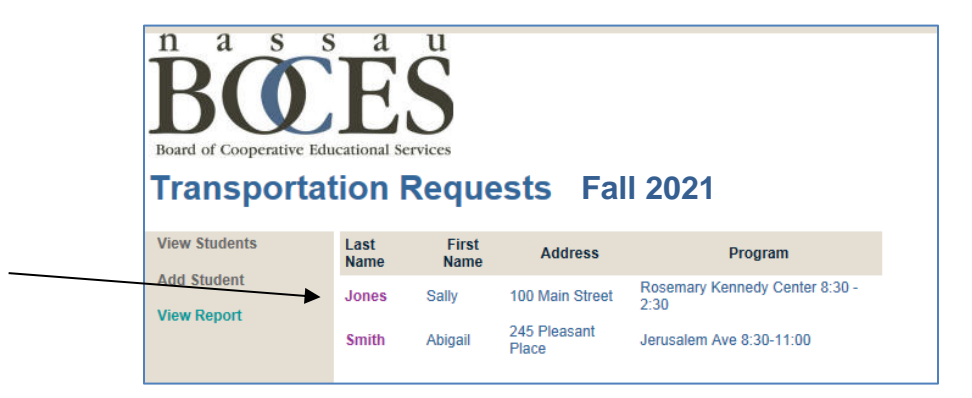

You will be brought into the student request panel:

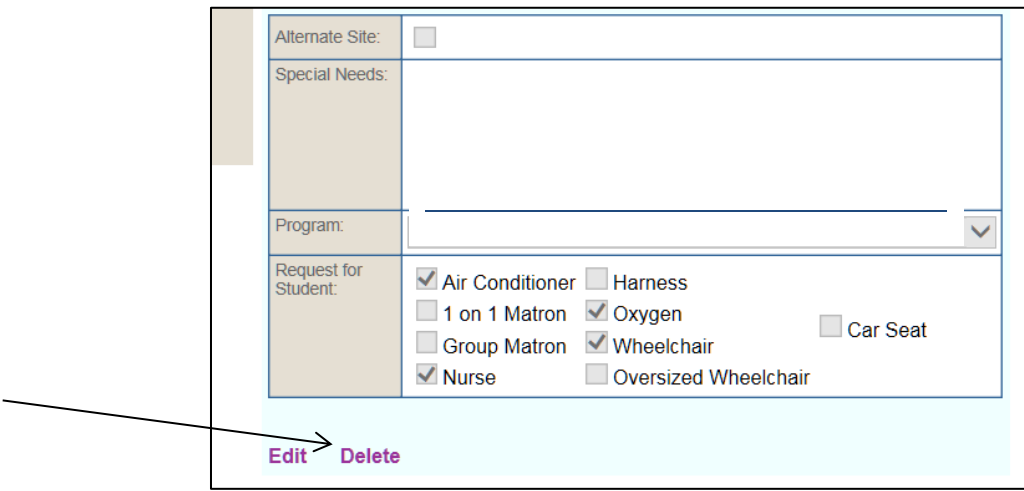

Scroll to the bottom left hand corner and select **delete.**

**You will receive confirmation**;

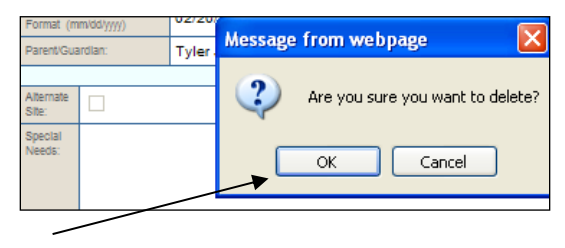

By clicking OK, it will delete the generated data, returning you back to the details menu.

### **Overview for Reporting**

You will be able to review the data you have entered into the Transportation Request form in it's entirety by accessing a web report. The report will show you all the data you have entered, sorted first by BOCES program, and then alphabetically by student last name. This report will be updated each night, and will contain all the data entered through the prior day. At the main page choose "View Report".

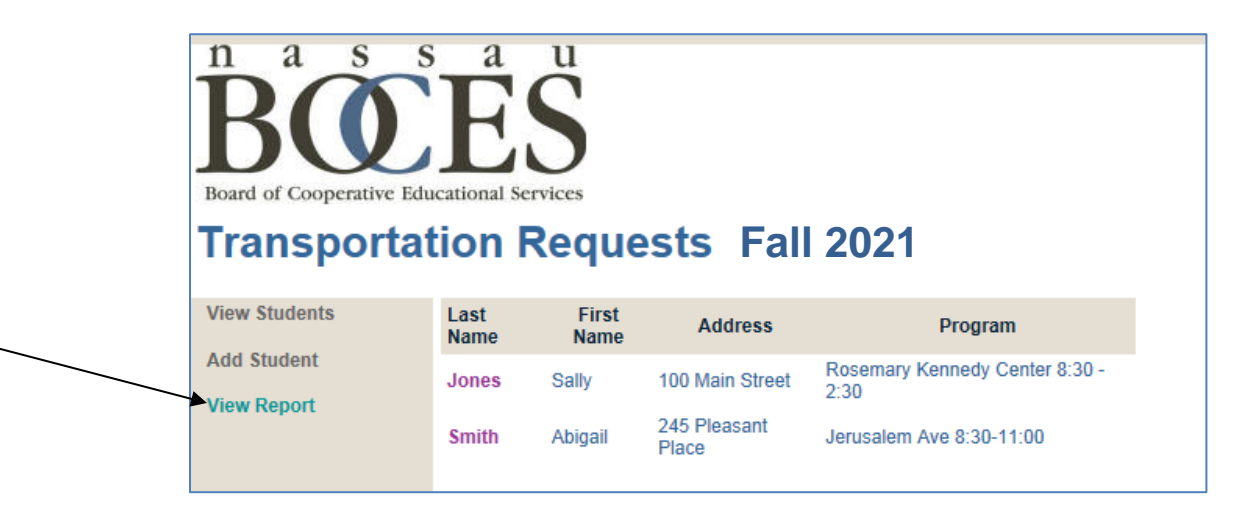

To access the report, use the same user name and password you use to enter data on the Request form.

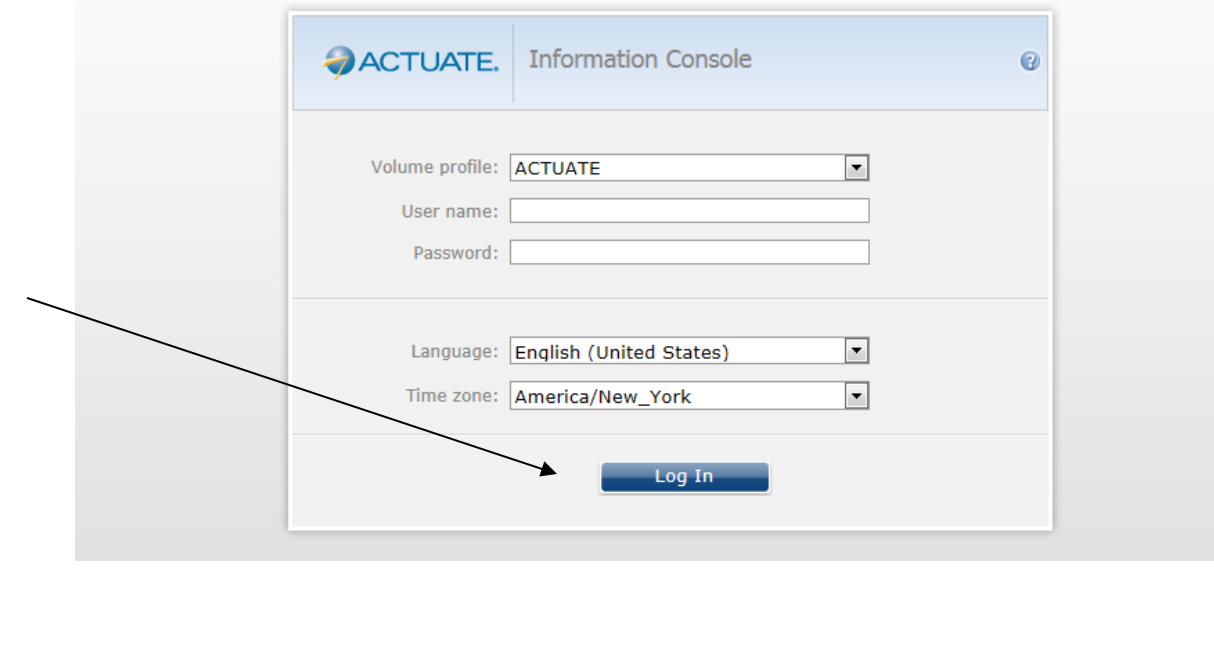